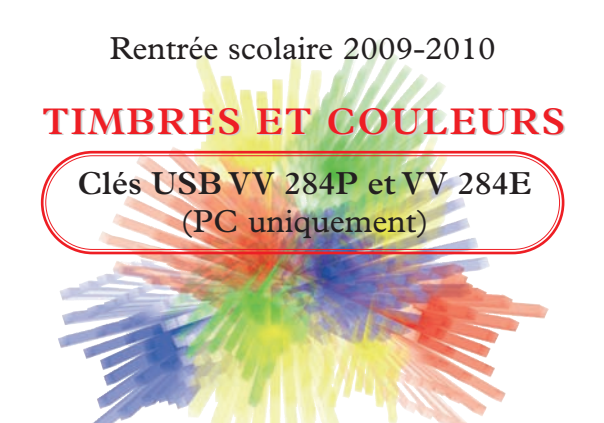

## **INSTRUCTIONS POUR FAIRE TOURNER LA CLÉ SOUS WINDOWS VISTA**

- Insérer la clé dans le port USB

- dans une configuration standard, une fenêtre s'ouvre :
- cliquer sur le lien Exécuter Timbres&Couleurs.exe
- le logiciel *Timbres* & Couleurs se lance.

Attention ! la configuration de Windows peut modifier les étapes ci-dessus, notamment si un pare-feu ou un antivirus est installé. Il se peut que des étapes supplémentaires spécifiques à vos logiciels de sécurité viennent s'ajouter aux étapes ci-dessus.

Lecteur CD (F:) Timbres Couleurs -Toujours faire ceci pour logiciels et jeux : Installer ou exécuter un programme Exécuter Timbres&Couleurs.exe Options pour générales Ouvrir le dossier et afficher les fichiers<br>avec Explorateur Windows Définir les paramètres par défaut de l'Exécution automatique dans le Panneau de configuration

Exécution automatique

Si la fenêtre Exécution automatique n'apparaît pas, il y a plusieurs solutions.

- 1) **Lancer le logiciel manuellement :**
	- 1a. Insérer la clé dans le port USB
	- 1b. Cliquer sur l'icône Ordinateur du bureau ; une fenêtre s'ouvre :
	- 1c. Double-cliquer sur l'icône Lecteur CD Timbres & Couleurs - 6e
	- 1d. Le logiciel *Timbres & Couleurs* se lance.

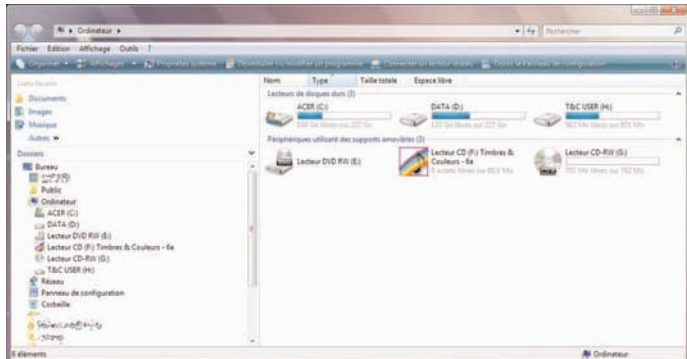

Si le logiciel ne se lance pas directement, répéter les étapes 1a., 1b., puis :

- 1g. Effectuer un clic droit sur l'icône Lecteur CD Timbres & Couleurs 6e
- 1h. Cliquer dans le menu contextuel sur Explorer
- 1i. Double-cliquer sur le fichier Timbres&Couleurs.exe
- 1j. Le logiciel Timbres&Couleurs se lance.

## - 2) **Rétablir l'exécution automatique :**

- Ne pas brancher la clé USB !!

- Depuis le menu Démarrer, aller dans le panneau de configuration :

- Cliquer sur Lire des CD ou d'autres médias automatiquement.

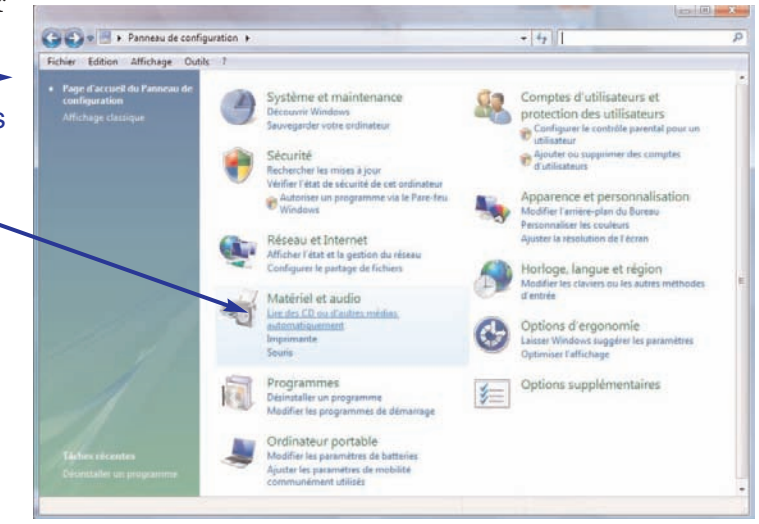

Si le lien n'existe pas, c'est peut-être que vous êtes en affichage classique du panneau de configuration :

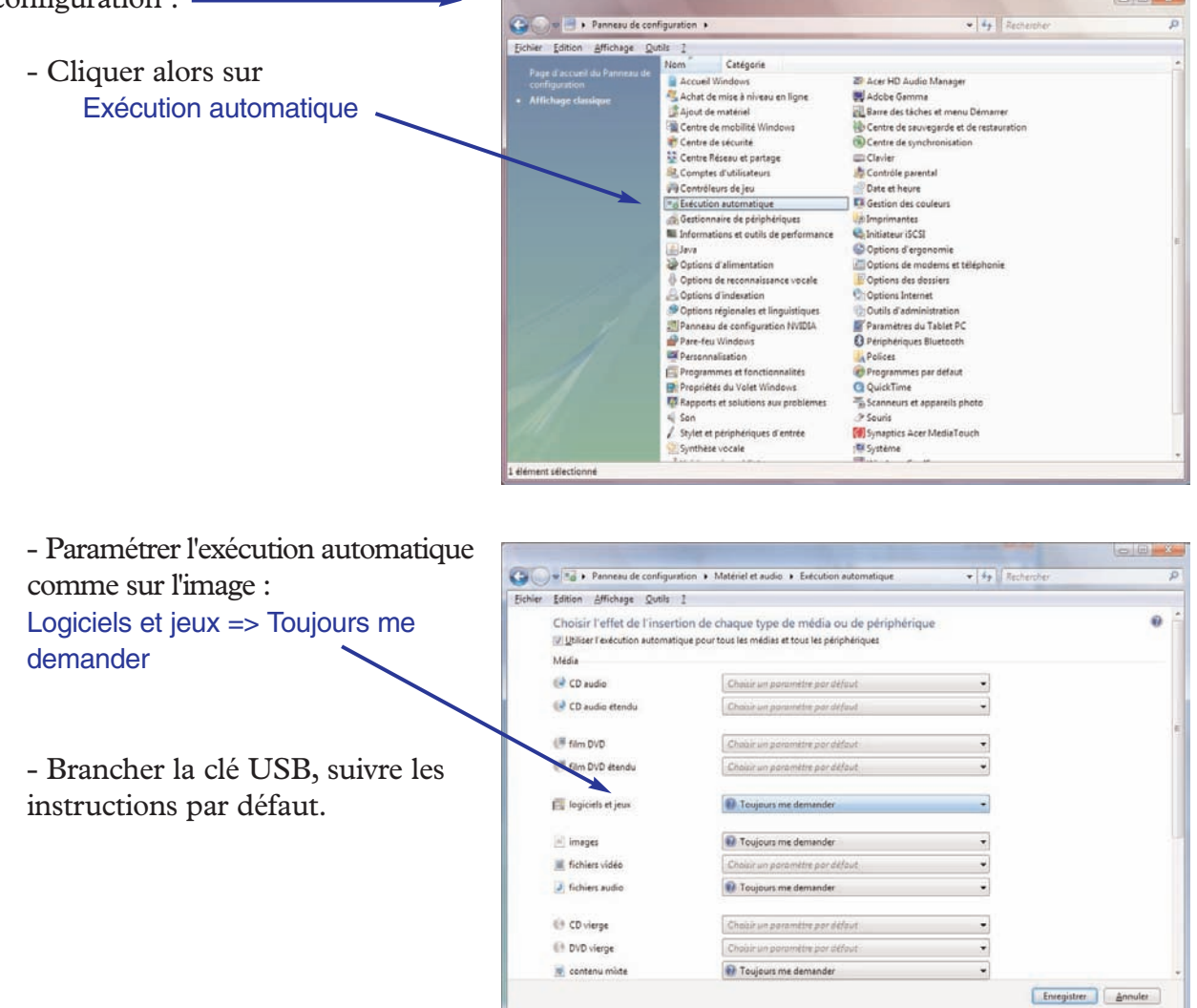

Si le message d'erreur Impossible de trouver la zone de travail apparaît au démarrage du logiciel, le problème vient du fait que la zone en lecture/écriture de la clé USB n'est pas reconnue ou qu'elle a été effacée. Essayer de redémarrer l'ordinateur puis brancher la clé USB et réessayer. Si la zone en lecture/écriture a été effacée, la responsabilité en incombe à l'utilisateur.

Attention ! toujours débrancher la clé USB en toute sécurité **après avoir fermé** le logiciel *Timbres & Couleurs.* 

Ne pas hésiter à appliquer le patch\* déjà existant sur les clés qui posent problème.

\* Disponible en téléchargement gratuit sur le site Van de Velde.

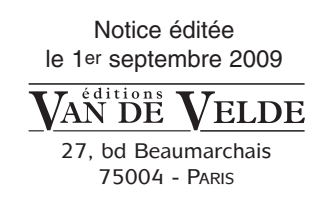